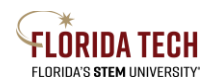

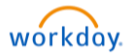

# Purchase Receipt

## **Overview**

Receipts, previously known as receivers, can be submitted in Workday by using the Create Receipt task directly or by performing a related action from the My Requisitions report

# Initiation Process

- 1. Select the **Purchases** Application from Home Page or use the search bar at the top of the Home Page and type "Create Receipt"
	- a. If you use the **Purchases** Application, select **Requisitions**
	- b. If you type "Create Receipt" in the search, jump to step 8 and enter the PO number

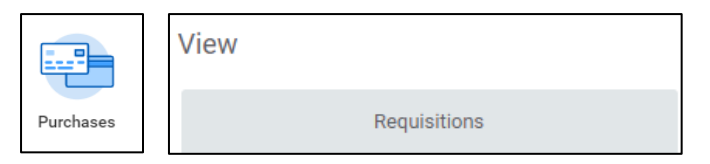

- 2. **My Requisitions** report parameters will display
	- a. Update parameters as required, such as filter by a date range or Supplier
- 3. Click OK
- 4. Results will display

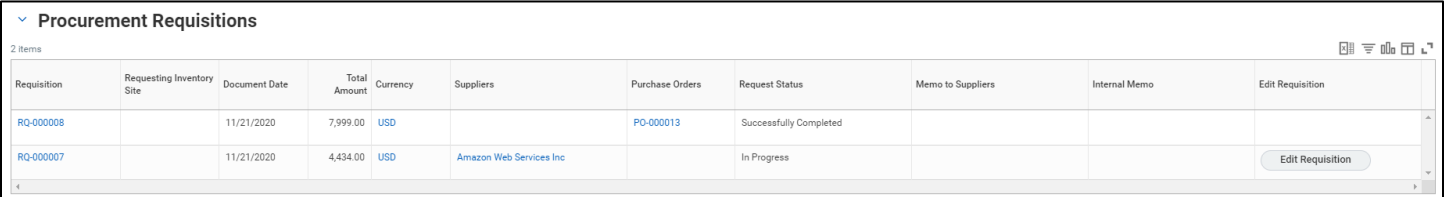

- 5. Each Requisition will have its own line
- 6. Hover next to the PO number in blue and click on the Related Actions button (Ellipsis)
- 7. Select Receipt and then select Create

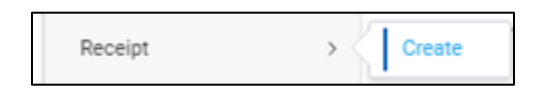

- 8. Verify the PO number you want to receive against is correct then click OK
- 9. Enter quantity or dollar amount to receive, or click **Fully Receive** to receive everything

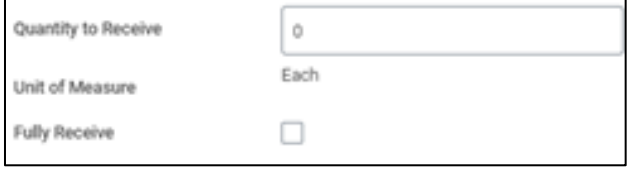

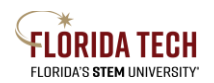

# **Florida Tech Workday Job Aid**

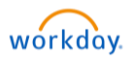

- 10. Attach backup documentation, if applicable (i.e. invoice, packing slip, etc)
	- *a. Can attach backup documentation for future reference, but NOTE that invoices sent through Workday will not be actionable for Accounts Payable (A/P) to process, they need to be emailed to [acctspayable@fit.edu](mailto:acctspayable@fit.edu)*
	- b. Email the backup documentation directly to [acctspayable@fit.edu](mailto:acctspayable@fit.edu) using Outlook
- 11. Click Submit
	- a. May **Save for Later**, this will save the receipt as a draft, users can find using the **My Receipts** report
	- b. To finish if saved for later or If not fully received:
	- c. Go to the **My Receipts** reports
	- d. To finish, hover next to the RC number (Receipt) and click on the Related Actions button (Ellipsis)
		- 1. Select Receipt and then select Edit
		- 2. Submit when complete

#### Next Steps

1. A/P will be able to match the Invoice and proceed